ログインパスワード、取引パスワードを忘れた場合は、当行ホームページの「かぎんWEB照会 サービス ログイン」のボタンから変更のお手続き※1ができます。

また、申込書でもパスワード変更をお受けいたしますので、お近くの本支店窓口またはデジタル サポートプラザへご連絡ください。

◎お客様のログインパスワードや取引パスワードは、セキュリティ上、当行でもお調べすることが できません。以下の手順で変更していただくようお願いいたします。

※1:代表口座のキャッシュカードが発行されている必要があります。

1. WEB照会サービスのログイン画面を開く

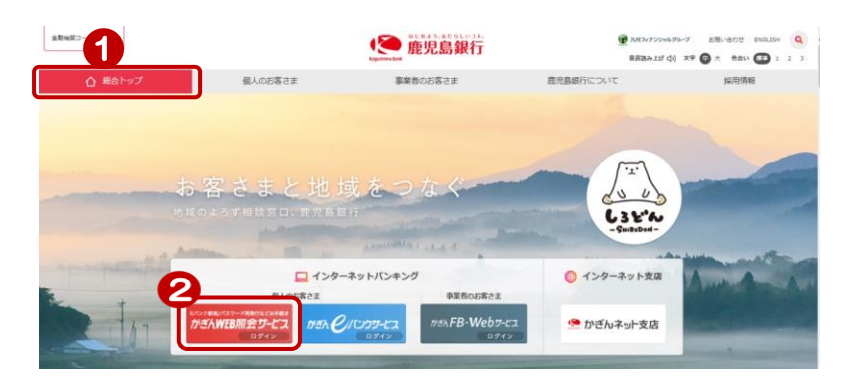

鹿児島銀行ホームページを開く <https://www.kagin.co.jp/>

- ①[総合トップ]をクリック ※初期表示は「総合トップ」が 表示されます
- ②[かぎんWEB照会サービスログ イン1 をクリック ※受付時間 8時~23時 (平日、土日祝日)

## 2.ログインを行う

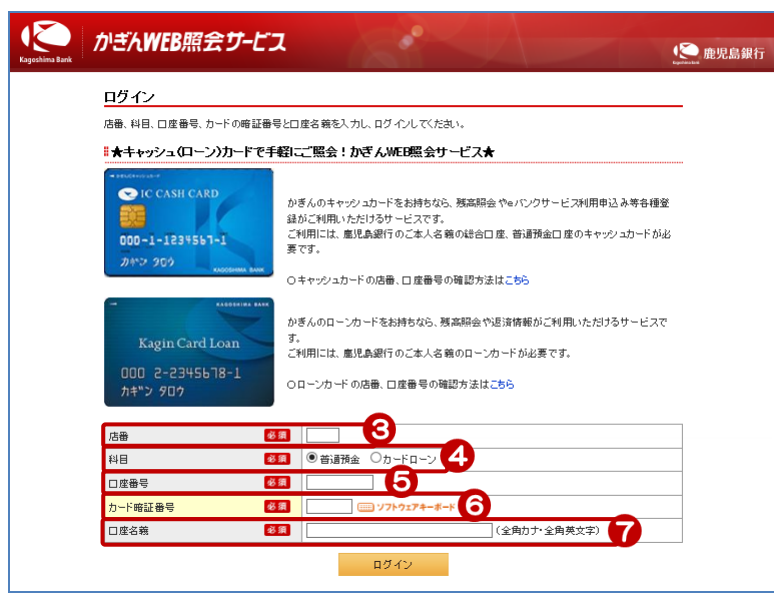

- ③ 店番を入力 パスワード変更には、かぎん e バン クサービスの代表口座の情報が必 要です お手元にキャッシュカードまた は通帳をご準備ください!
- ④ 科目を選択
- ⑤ 口座番号を入力
- ⑥ キャッシュカード暗証番号を入力
- ⑦ 口座名義を入力(全角カナ・全角英文字) ※姓名の間の空白は不要です。また小文字 は大文字で入力ください。 例)ショウコ→シヨウコ

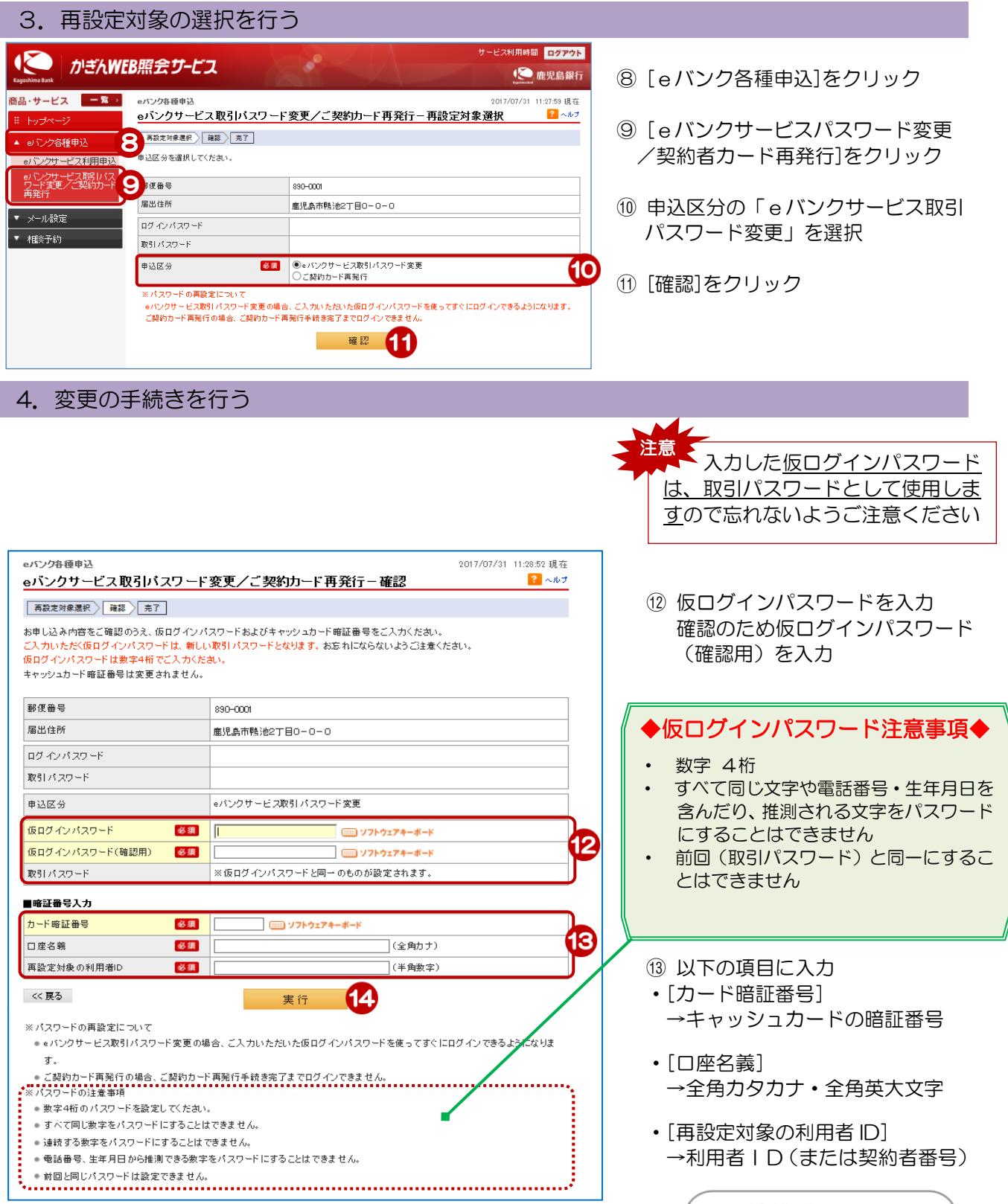

I

・[再設定対象の利用者 ID] →利用者 ID (または契約者番号)

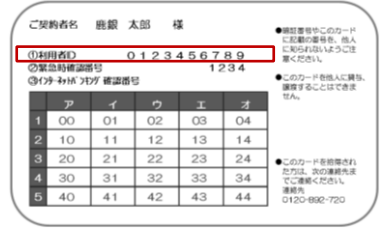

⑭ [実行]をクリック

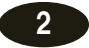

## 5.変更のお申込み完了

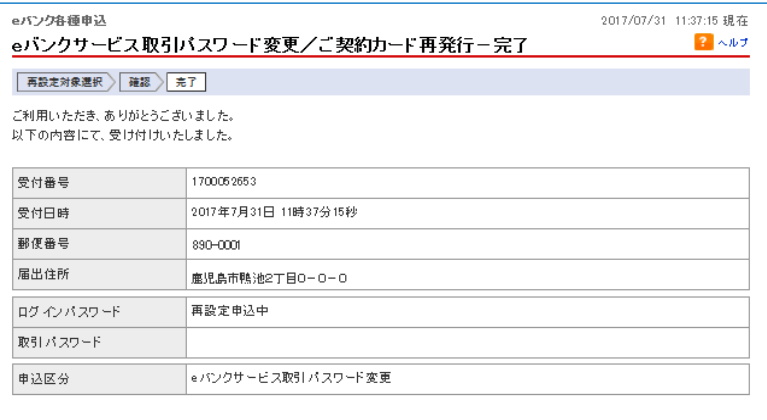

かぎん e バンクサービスに仮ログイン パスワードでログインして、ログインパ スワードの変更を行ってください

申込完了!

注意

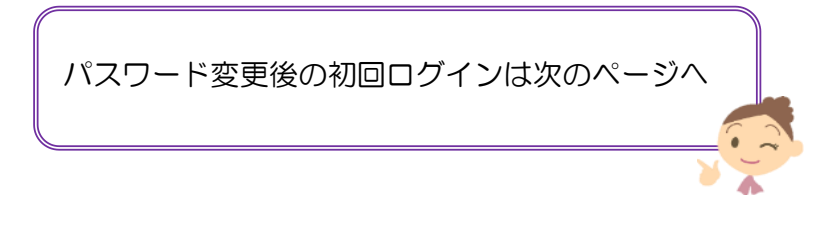

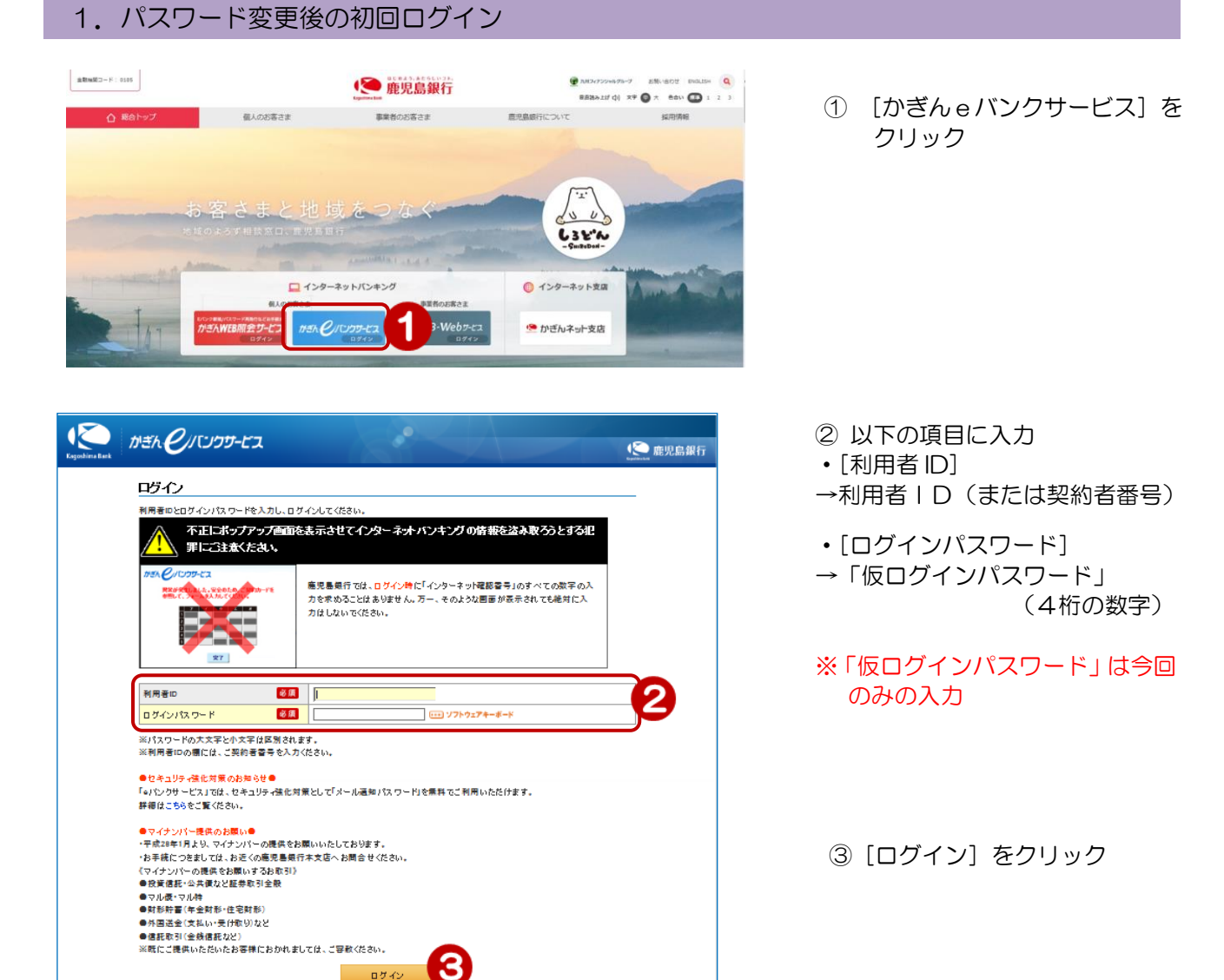

## 2.ログインパスワードの再設定

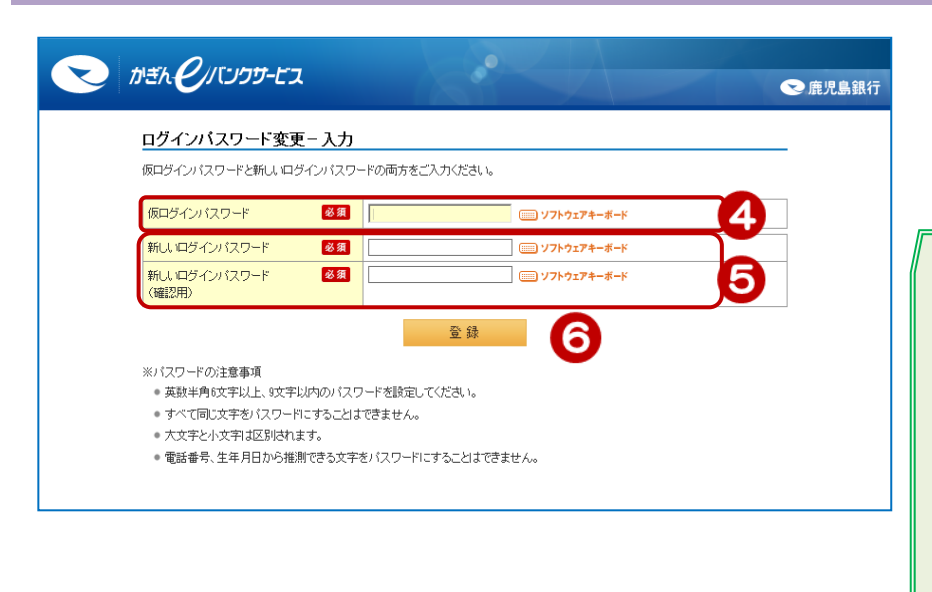

ロゲイン

- 4 「仮ログインパスワード] →4桁の数字
- ⑤[新しいログインパスワード] と[新しいログインパスワー ド](確認用)を入力

## ◆パスワード設定の注意事項◆

- ・ 英数半角6文字以上、9 文字以内
- ・ 大文字と小文字は区別されます
- ・ すべて同じ文字や電話番号・生年月 日を含んだり、推測される文字をパ スワードにすることはできません
- ログインパスワードと取引パスワー ドを同一にすることはできません
- 以前登録していたログインパスワー ド(6桁~9桁)を再設定すること ができます

 $\overline{\mathbf{A}}$ 

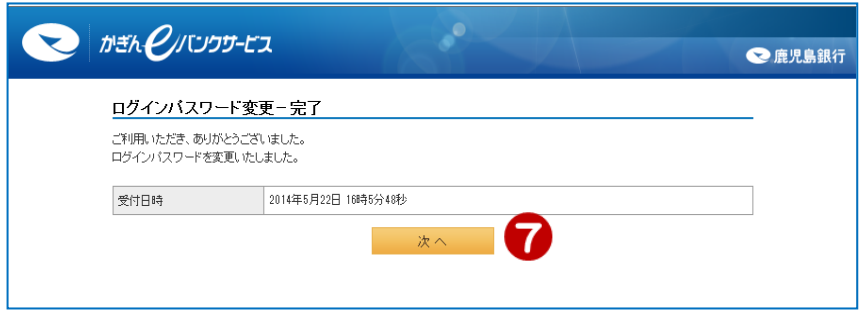

⑦ ログインパスワードの変更完了 → [次へ] をクリック

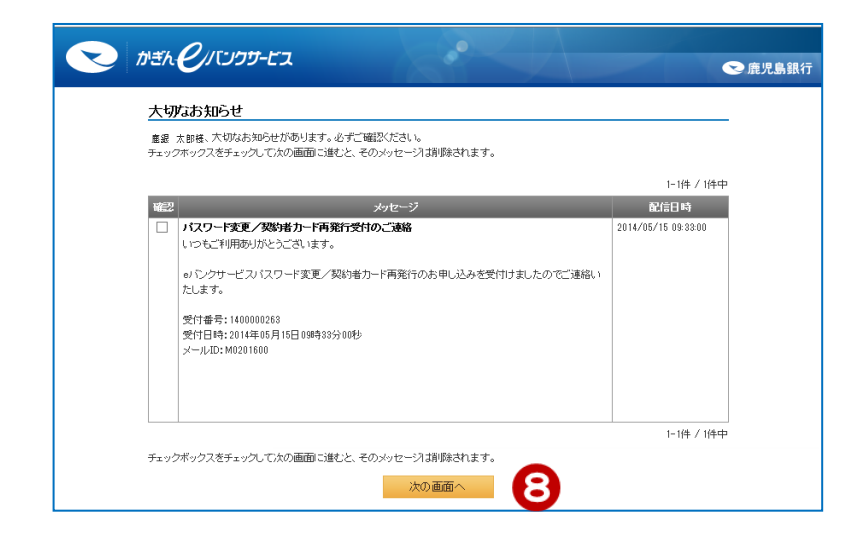

⑧[大切なお知らせ]にはパスワード 変更完了のお知らせが表示されま す。

→ [次の画面へ] でeバンクサービ スのトップページに移ります

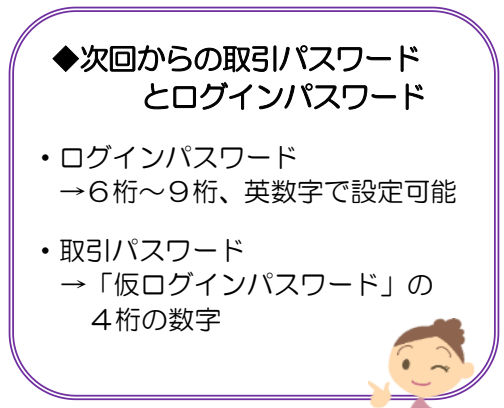